# **Annexe du manuel de l'enquêteur**

# **Protocole relatif au transfert et à la gestion des données par le superviseur**

Le superviseur de l'ECVMAS joue un rôle central dans l'organisation et la mise en œuvre de l'enquête ECVMAS HAITI 2012. Il contribue à son bon déroulement et gère la logistique et les ressources allouées à son équipe. Mise à part ses tâches de supervision directe lors des interviews (voir manuel du superviseur pour plus de détails), le superviseur assume, entre autres, deux tâches importantes :

- a. effectuer les contrôles de cohérence sur le terrain pour assurer la bonne qualité des données ;
- b. transférer les données au Siège central et mettre en œuvre les instructions reçues de l'équipe technique.

Ayant accès à plus de fonctionnalités au niveau du programme de saisie, le superviseur pourra réaliser ces opérations à partir de l'application ECVMAS. Les instructions contenues dans ce document le guideront dans l'application et devront être suivies de manière scrupuleuse.

#### **1) Contrôle de qualité CAPI lors de la collecte**

Tous les soirs, après la journée de collecte, le superviseur effectuera des contrôles sur les questionnaires remplis par les agents.

Pour ce faire, le superviseur devra utiliser les tablettes des agents et suivre les instructions suivantes :

- 1) Ouvrir le programme ECVMAS en cliquant sur l'icône ECVMAS ;
- 2) Insérer le numéro de la SDE et le numéro de ménage dont on veut vérifier le questionnaire ;
- 3) Cliquer sur la case « Action » ;
- 4) Cliquer sur la modalité C « contrôles de qualité » ;
- 5) Choisir l'option 1 « Dernier questionnaire saisi » pour lancer le rapport de qualité pour le dernier questionnaire rempli pour le ménage indiqué.

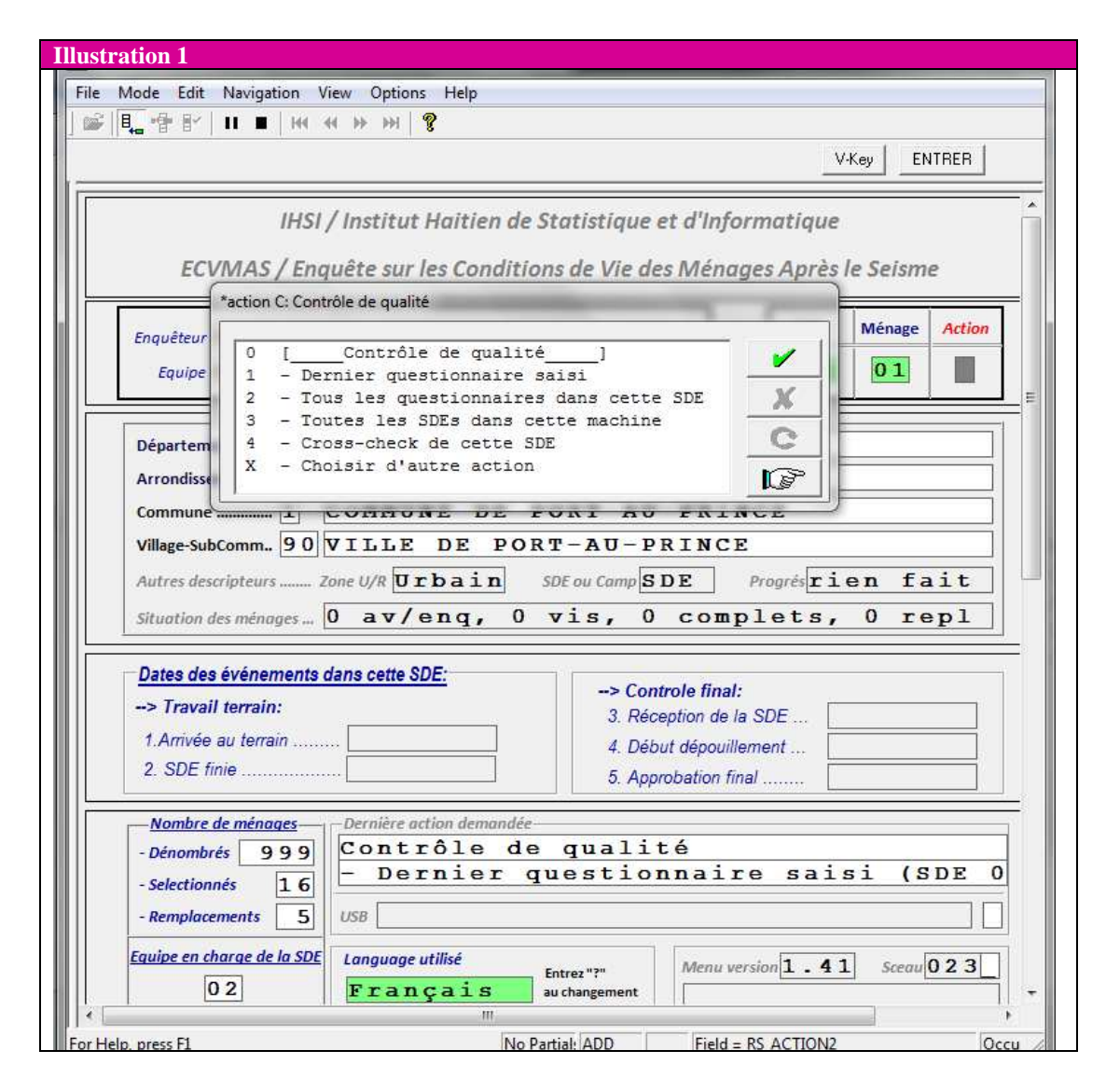

L'action 5 dans les instructions ci-haut génère un rapport de qualité qui doit être revu par le superviseur avec attention. Le programme enregistre automatiquement les informations sur la qualité de donnée au cours du remplissage du questionnaire. Ces informations sont ensuite recueillies dans un rapport qui est engendré pour la partie « ménage » et « individus » à chaque fois que le programme est arrêté (interruption de l'interview). Les superviseurs peuvent également produire ce type de rapport au niveau de la SDE (voir Illustration 1 ci-dessus).

L'illustration 2 présente un exemple de ce type de rapport. Ce dernier concerne deux types d'informations :

- 1) les espaces laissés vides par l'enquêteur (en général, les espaces de réponse ne doivent jamais être laissées vides) ;
- 2) les incohérences dans la saisie des informations.

L'exemple concerne le cas « Case (02101) » : il s'agit de celui du ménage « 01 » de la SDE dont le code CAPI est 21 – les 3 premiers chiffres identifient la SDE tandis que les 2 derniers identifient le ménage. C'est important de noter que le rapport indique également la date et l'heure à laquelle le superviseur effectue le contrôle de qualité. Le rapport relatif à l'exemple a produit 248 messages.

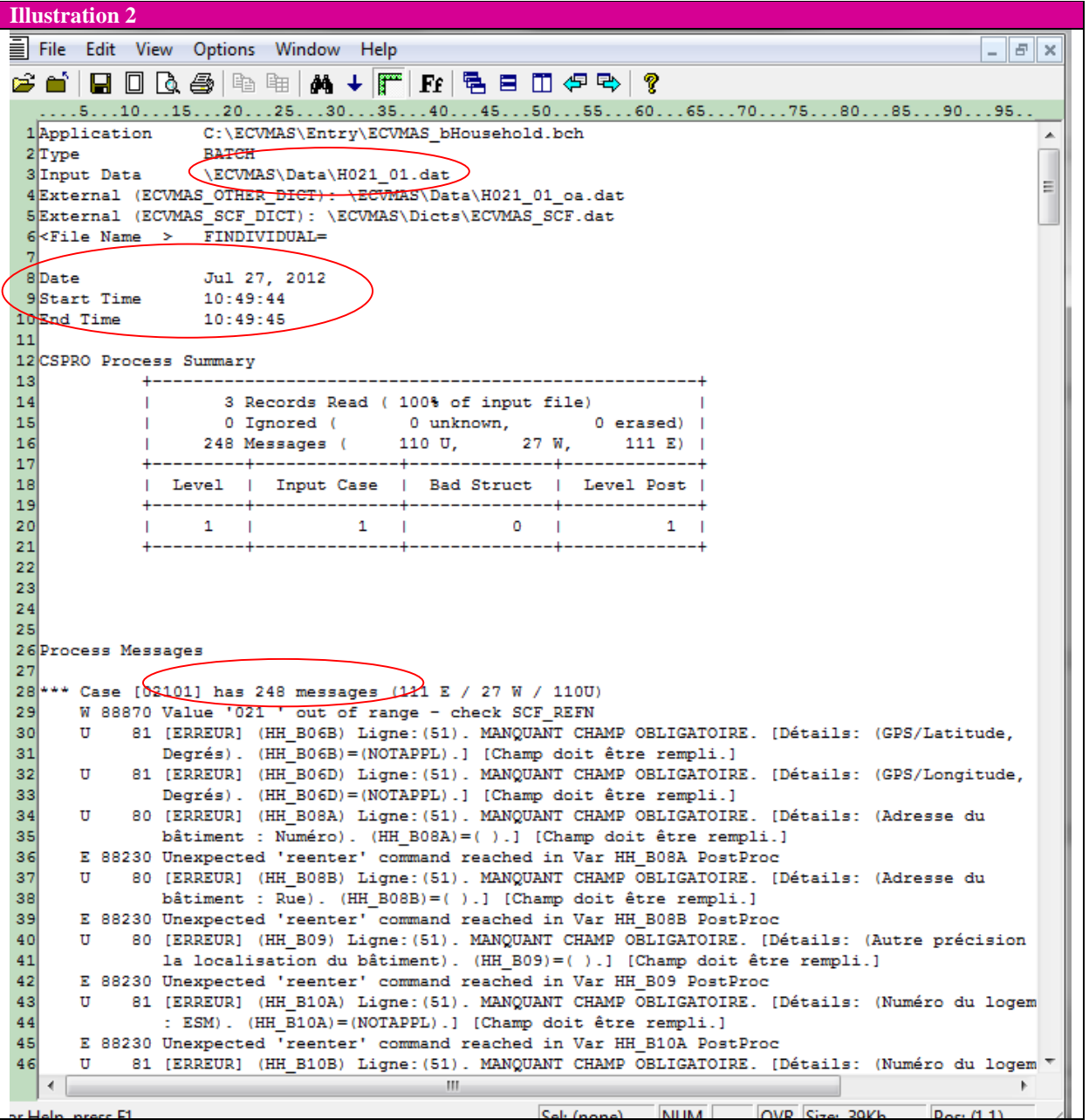

Le message d'erreur (indiqué par {ERREUR}) donne les détails sur la question/réponse dans le questionnaire qui pose problème ainsi que les raisons du problème. Le superviseur devra discuter avec l'enquêteur et le renvoyer le lendemain dans le même ménage pour corriger les erreurs.

**ATTENTION**: parmi les erreurs identifiés dans le rapport il pourrait y en avoir qui sont justifiés par des circonstances spécifiques au ménage interviewé. Le superviseur devra discuter ces cas spécifiques avec l'enquêteur et évaluer s'il y a effectivement erreur ou pas.

#### **2) Sauvegarde quotidienne des questionnaires/fichiers**

Afin de ne pas risquer de perdre les informations recueillies au cours de la journée, le superviseur devra sauvegarder régulièrement une copie des questionnaires/fichiers lors de ses rencontres avec les enquêteurs.

Les étapes pour effectuer la sauvegarde sont simples. A partir du menu initial :

- a. Sélectionner la SDE dont on veut récupérer les questionnaires : par exemple dans l'illustration 3 ci-dessous, il s'agit de la SDE numéro 100. **ATTENTION** : Laisser la case « Ménage » vide.
- b. Cliquer sur la case « Action ».
- c. Cliquer la modalité F « Gestion des fichiers ».
- d. Sélectionner la modalité 1 pour générer une copie du travail de la journée. Comme l'indique l'illustration 3 ciaprès, le programme sauvegardera le fichier dans le dossier de backup dans la tablette.
- e. Après obtention d'une nouvelle fenêtre (voir illustration 4), appuyer sur n'importe quelle touche pour terminer la sauvegarde.

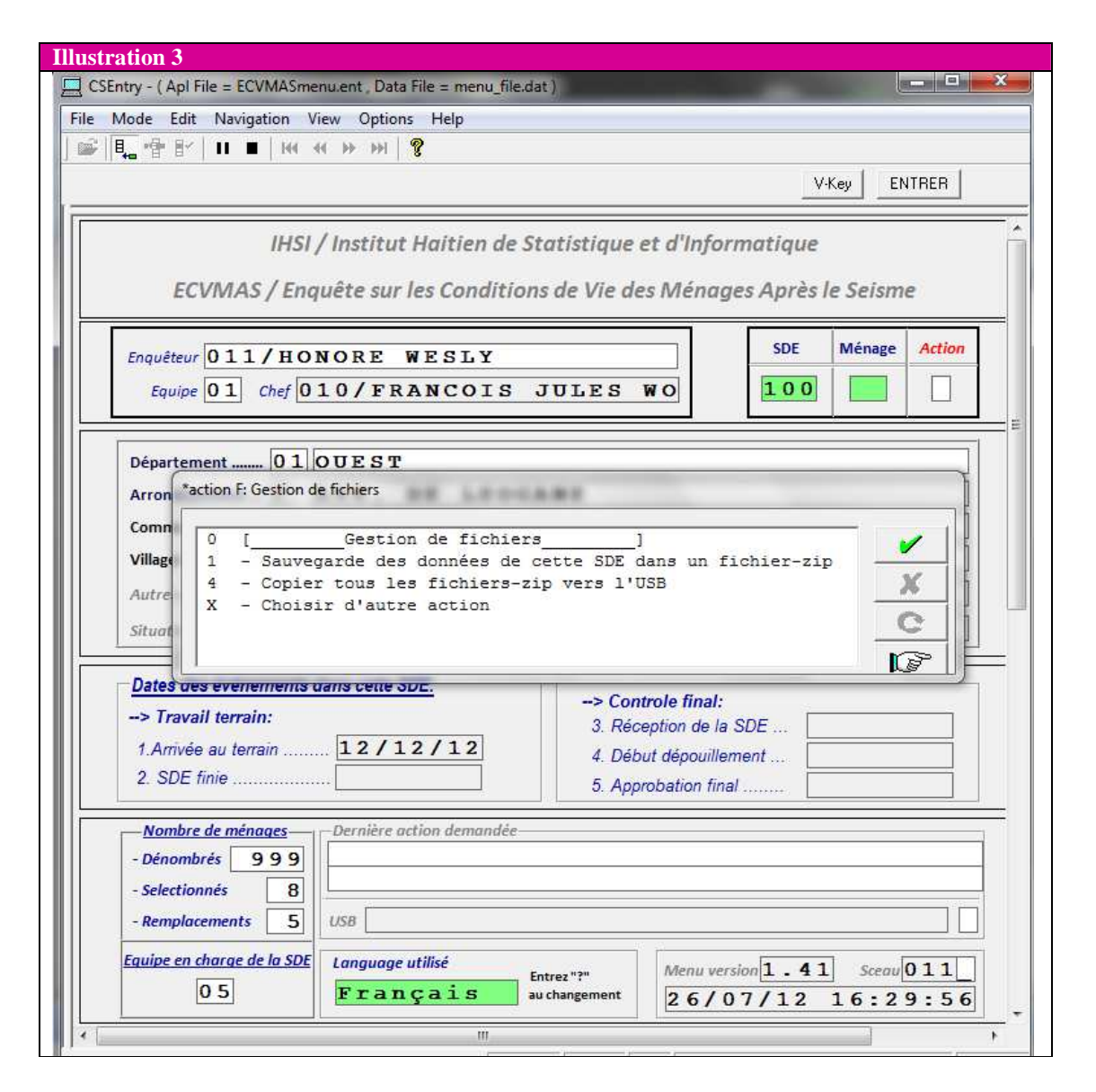

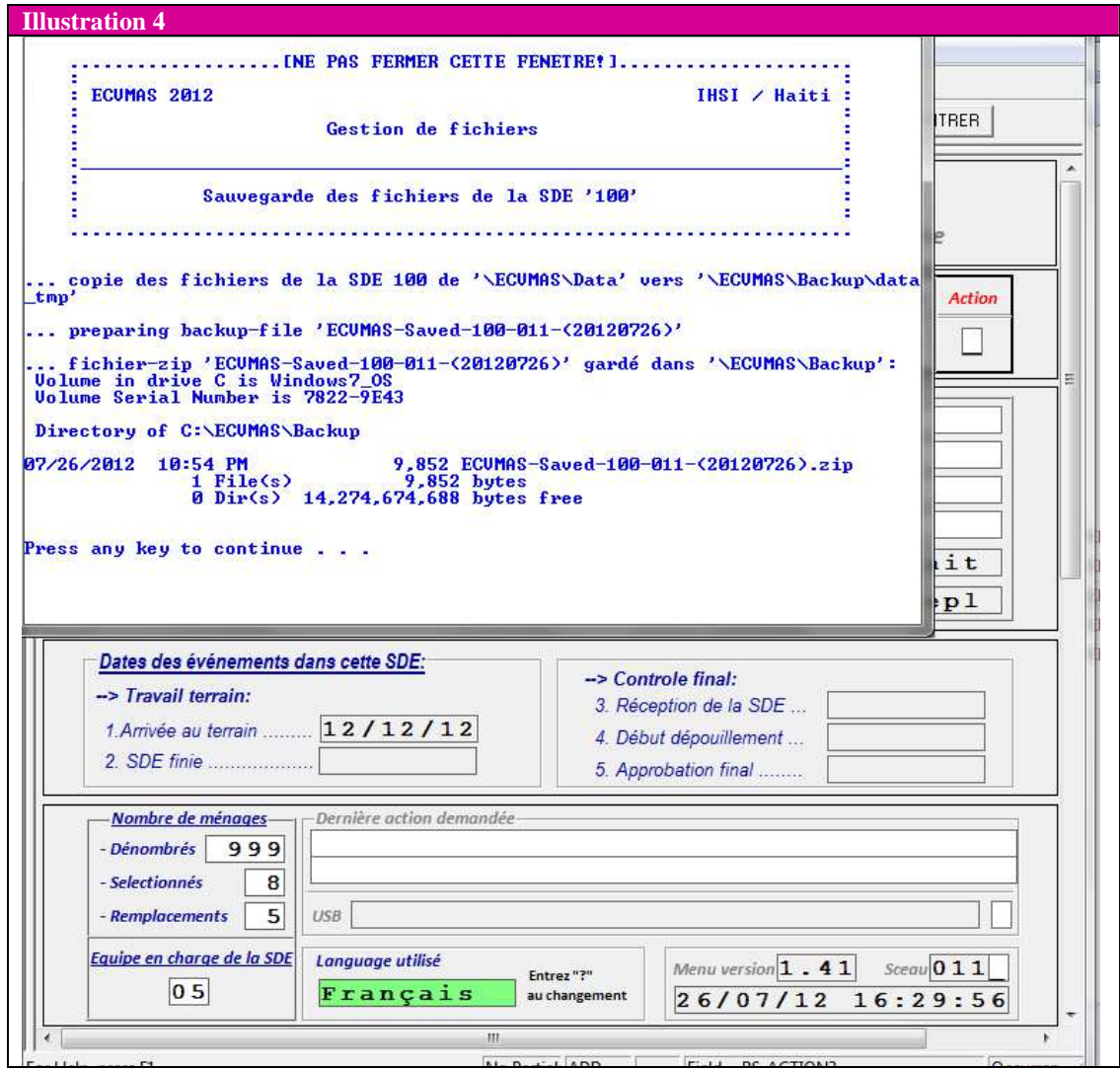

## **3) Sauvegarde du travail de l'agent sur la clé USB**

Une fois la sauvegarde effectuée, comme expliqué dans la section précédente, le superviseur récupérera les fichiers à l'aide d'une clé USB. Ceci lui permettra de transférer les questionnaires/fichiers sur sa tablette, et ensuite des les envoyer au Siège central.

Cette tâche est aussi simple que les précédentes, et peut être réalisée à partir du menu initial.

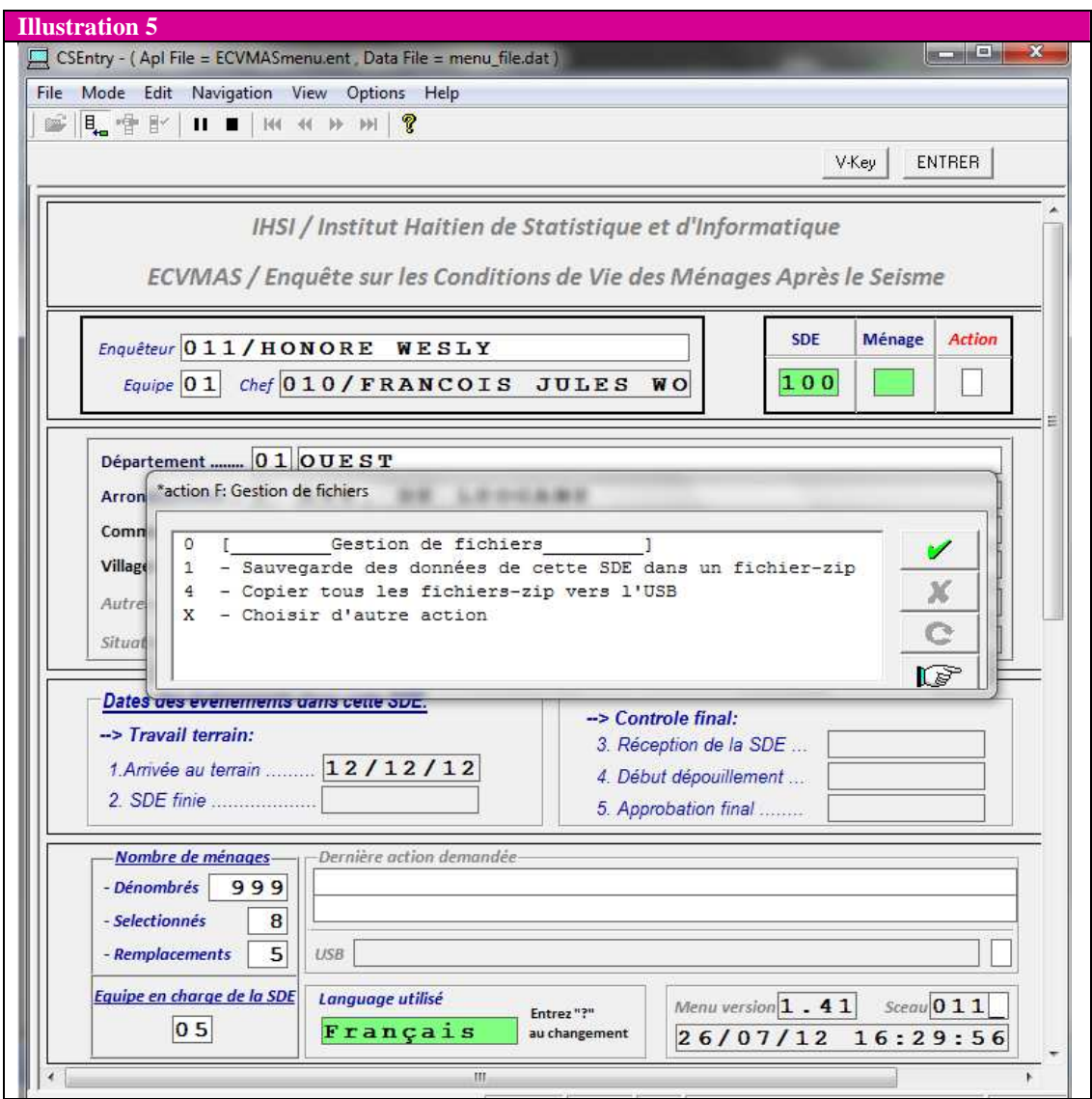

- 1) Sélectionner la SDE dont on veut récupérer les questionnaires, en laissant vide la case « Ménage » (voir illustration 5) ;
- 2) Cliquer sur la case « Action » ;
- 3) Cliquer la modalité F « Gestion des fichiers » ;
- 4) Sélectionner la modalité 1 pour sauvegarder la copie de backup (comme indiqué dans la section précédente) ;
- 5) Sélectionner la modalité 4 pour transférer les fichiers sur la clé USB ;
- 6) Sélectionner ensuite le nom de la clé USB dont on dispose (voir illustration 6) ;
- 7) Après obtention d'une nouvelle fenêtre l (voir illustration 7), appuyer sur n'importe quelle touche pour achever le transfert.

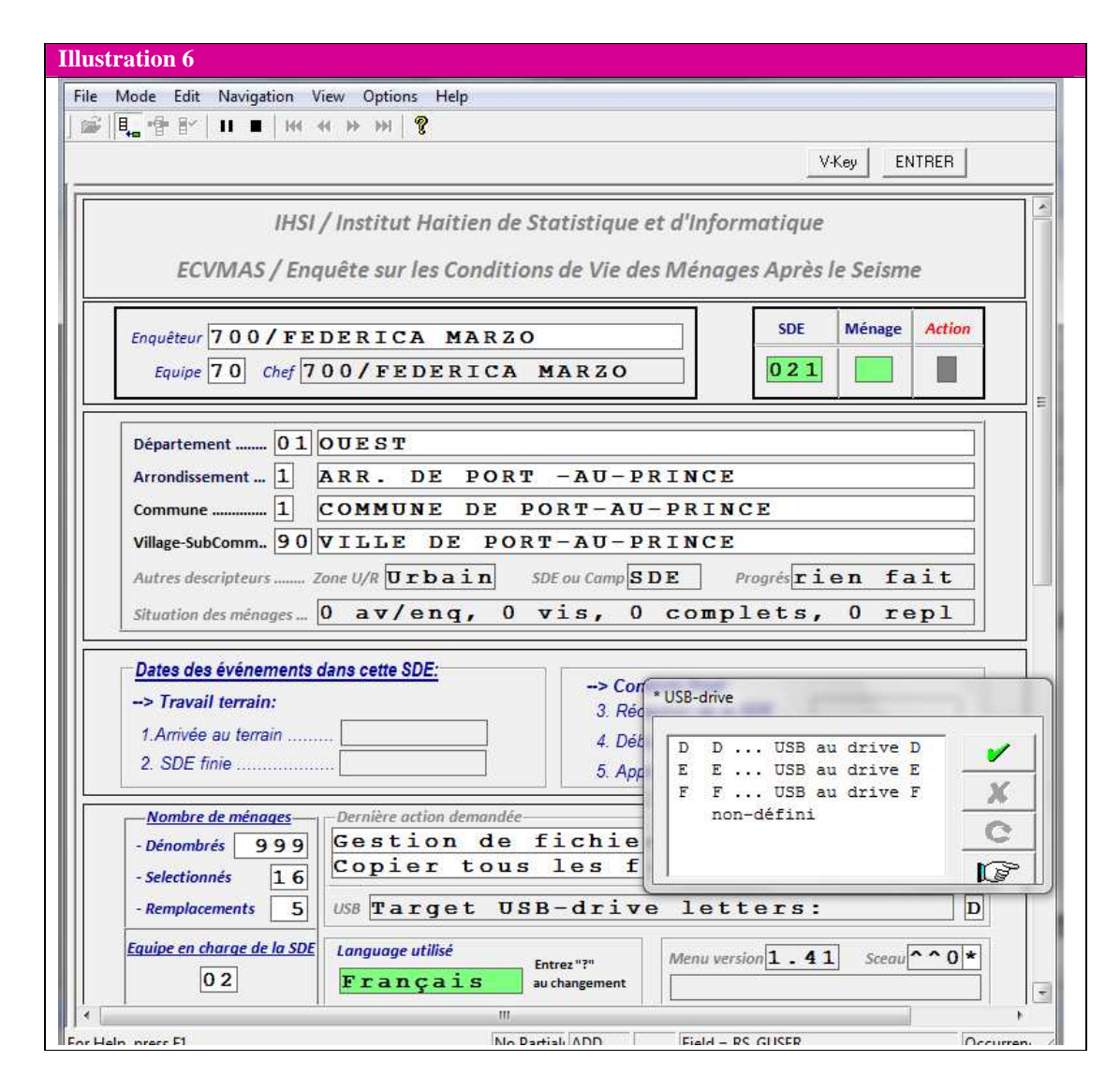

**Attention** : Si le superviseur ne connait pas le nom de sa clé USB, il devra regarder dans « Computer ». Pour ce faire le superviseur devra se porter avec la souris sur le coin en bas à gauche de l'écran, ensuite cliquer sur l'icône « Start » et sélectionner « Computer ». Une fois cette démarche effectuée, le superviseur pourra lire le nom de la clé USB entre parenthèse (« Removable disk (nom :)). Ce nom est constitué par une lettre de l'alphabet. Si le nom de la Clé USB ne figure pas dans les options données par le programme au moment du transfert, le superviseur appellera le Siège central pour assistance.

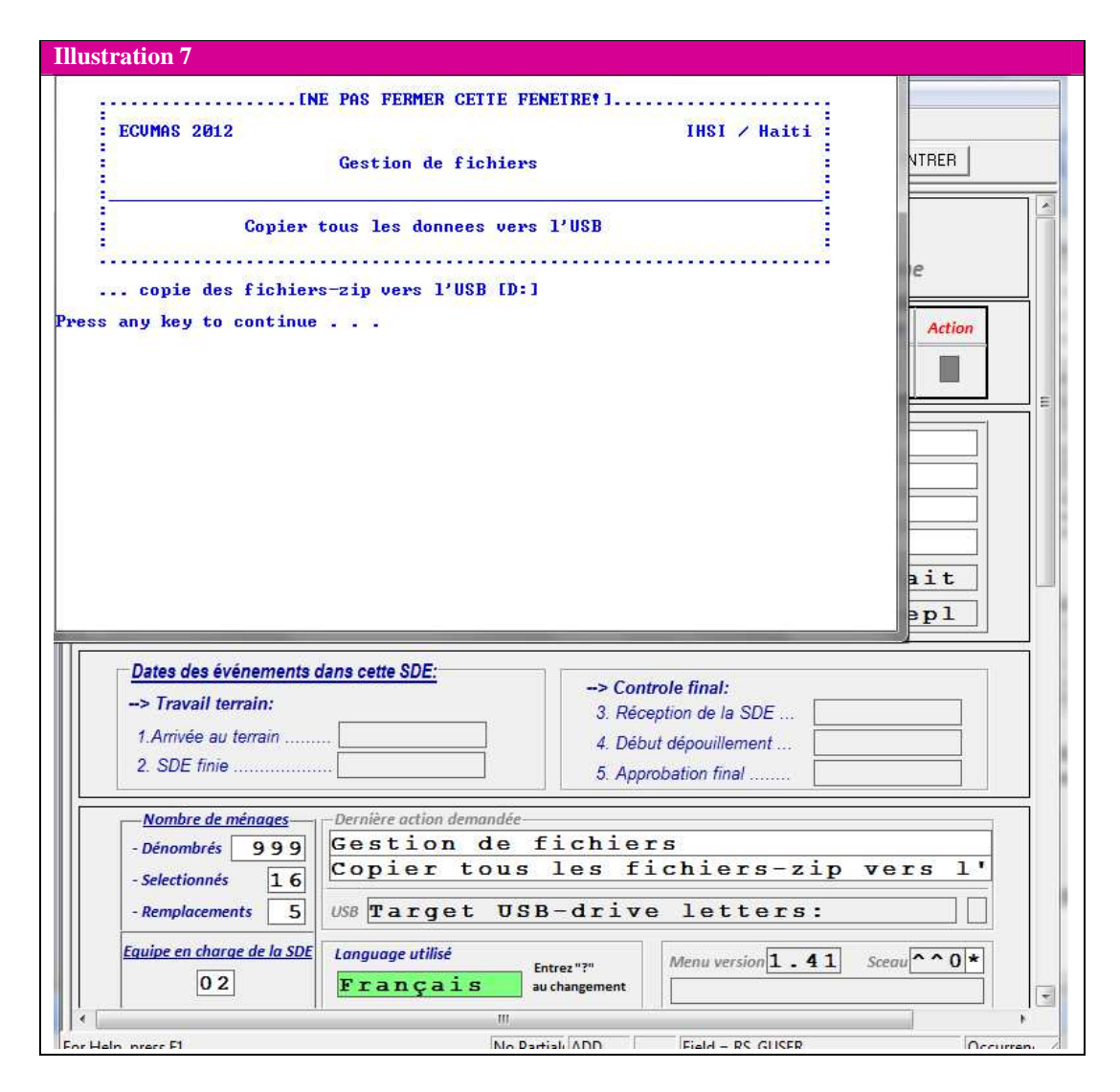

## **4) Transfert des questionnaires/fichiers des enquêteurs à la tablette du superviseur**

Une fois tous les 2 à 4 jours, le superviseur devra récupérer les fichiers des questionnaires, et les transférer sur sa tablette afin de pouvoir les envoyer au Siège central.

Cette action s'inscrit dans la continuité de ce qui a été expliqué jusque-là. Une fois que le superviseur aura transférer les fichiers sur sa clé USB, il pourra les transférer sur sa tablette en insérant la clé USB dans sa tablette et en suivant les étapes suivantes. Comme pour les autres actions, tout commence à partir du menu initial :

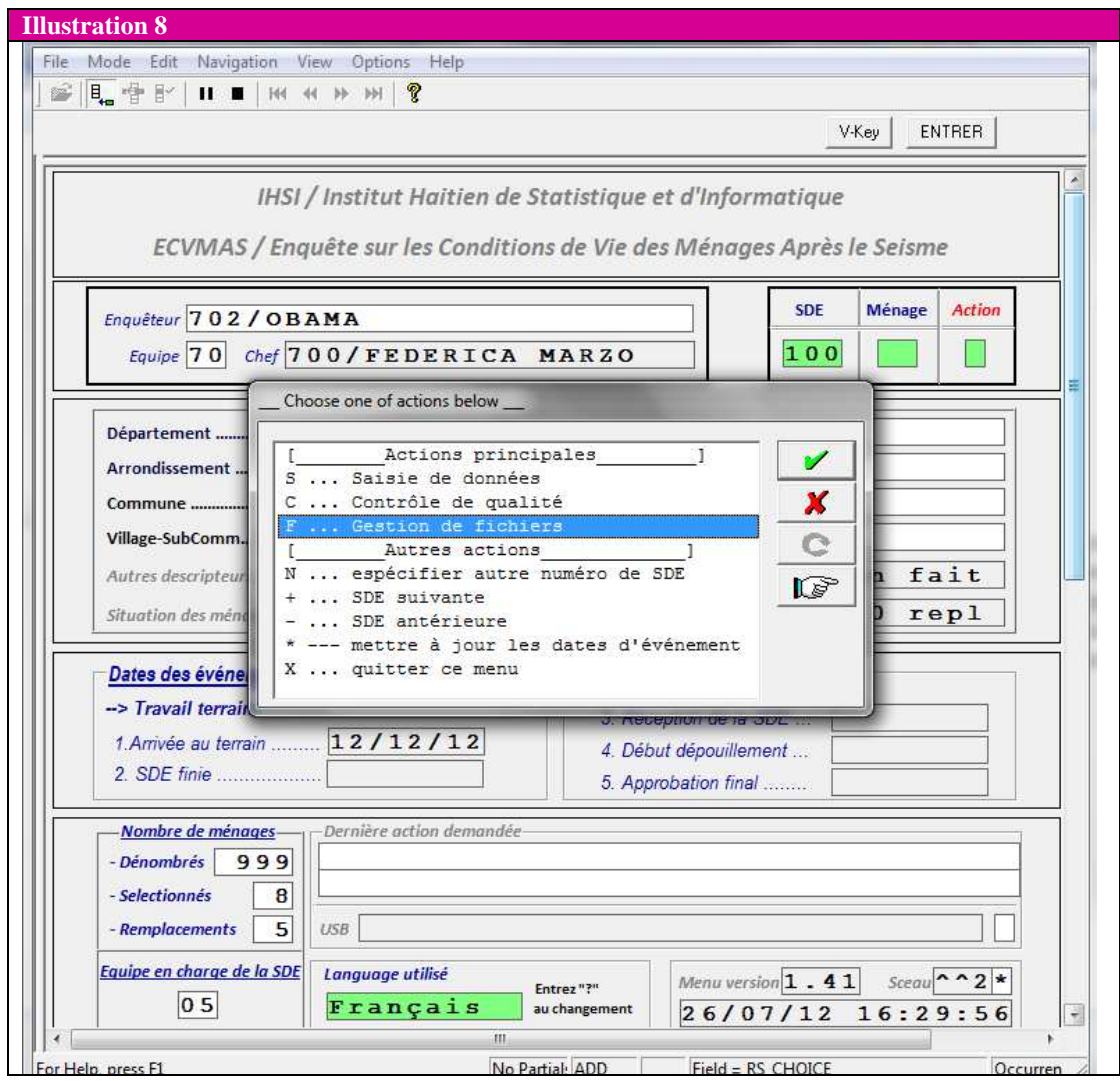

- 1) Sélectionner la SDE dont on veut récupérer les questionnaires, en laissant vide la case « Ménage » (voir illustration 8) ;
- 2) Cliquer sur la case « Action » ;
- 3) Cliquer la modalité F « Gestion des fichiers » ;
- 4) Sélectionner la modalité 5 pour récupérer les fichiers de la clé USB et les transférer sur la tablette (voir illustration 9) ;
- 5) Sélectionner ensuite le nom de la clé USB dont on dispose (voir illustration 10) ;
- 6) Une fois sur l'écran de travail (voir illustration 11), appuyer sur n'importe quelle touche pour achever le transfert.

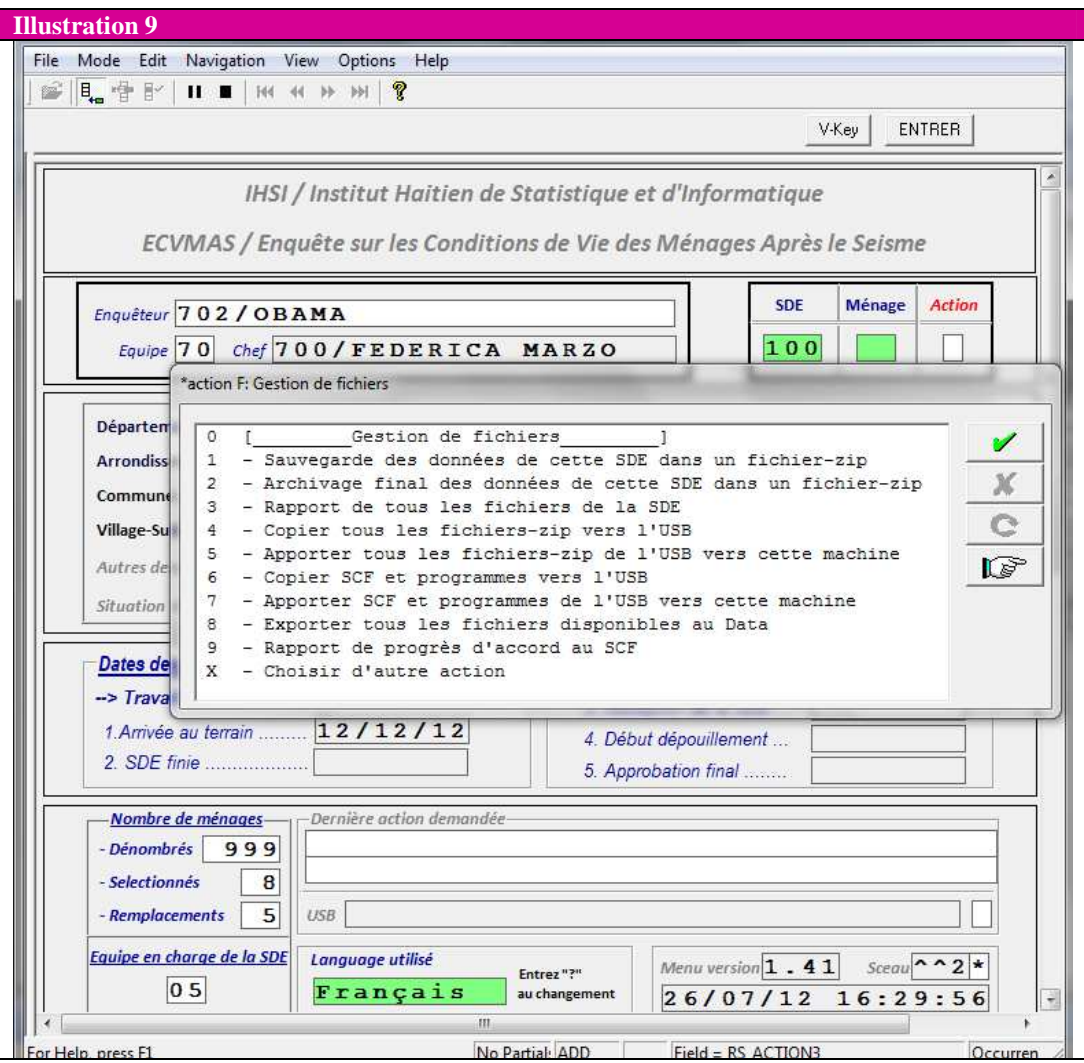

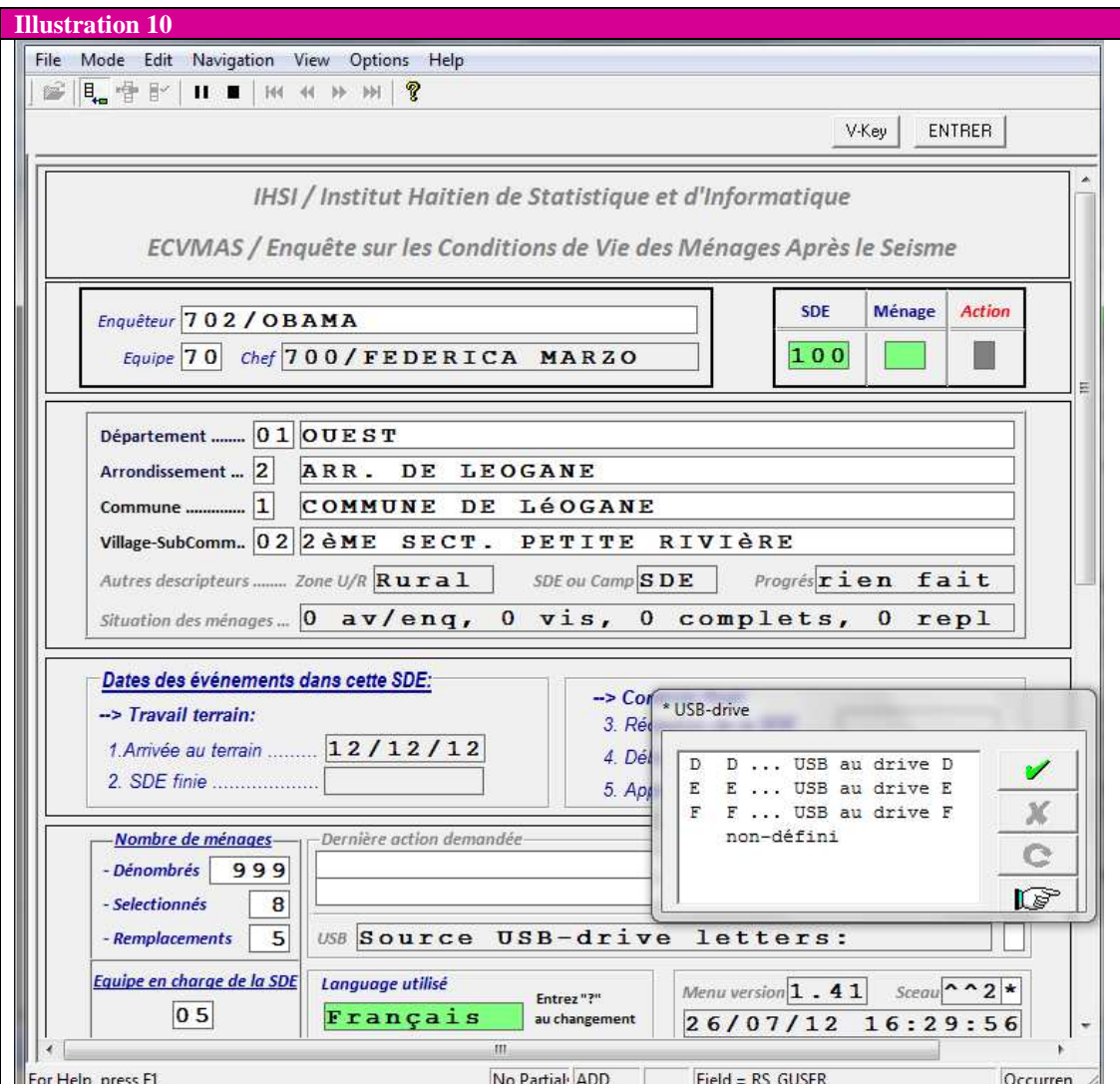

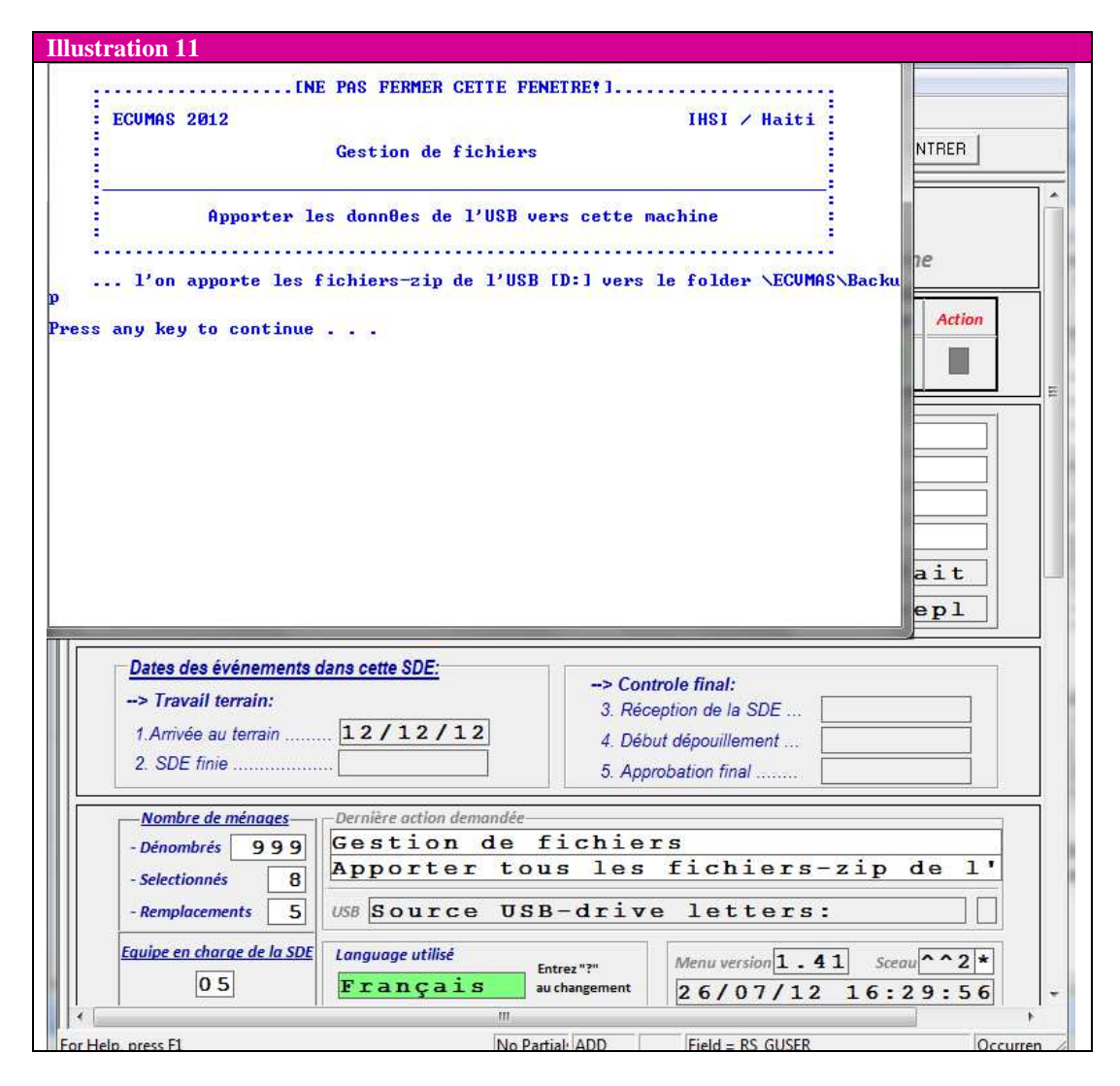

#### **5) Envoi des questionnaires/fichiers au Siège central**

La dernière opération que le superviseur devra effectuer à ce stade est l'envoi des données au Siège central. Il s'agit des données que le superviseur aura récupérées le deuxième jour (jour 2 pour les SDE où 8 ménages sont interviewés ; jour 2 et jour 4 pour les camps ainsi que les SDE de l'Aire Métropolitaine de Port-au-Prince où 16 ménages sont interrogés).

Les indications suivantes guideront les superviseurs dans cette démarche :

a. L'opération de transfert des questionnaires/fichiers de la tablette de l'agent à la clé USB du superviseur aura généré un dossier nommé « ECVMAS » dans la clé USB, comme le montre l'illustration 12 suivante.

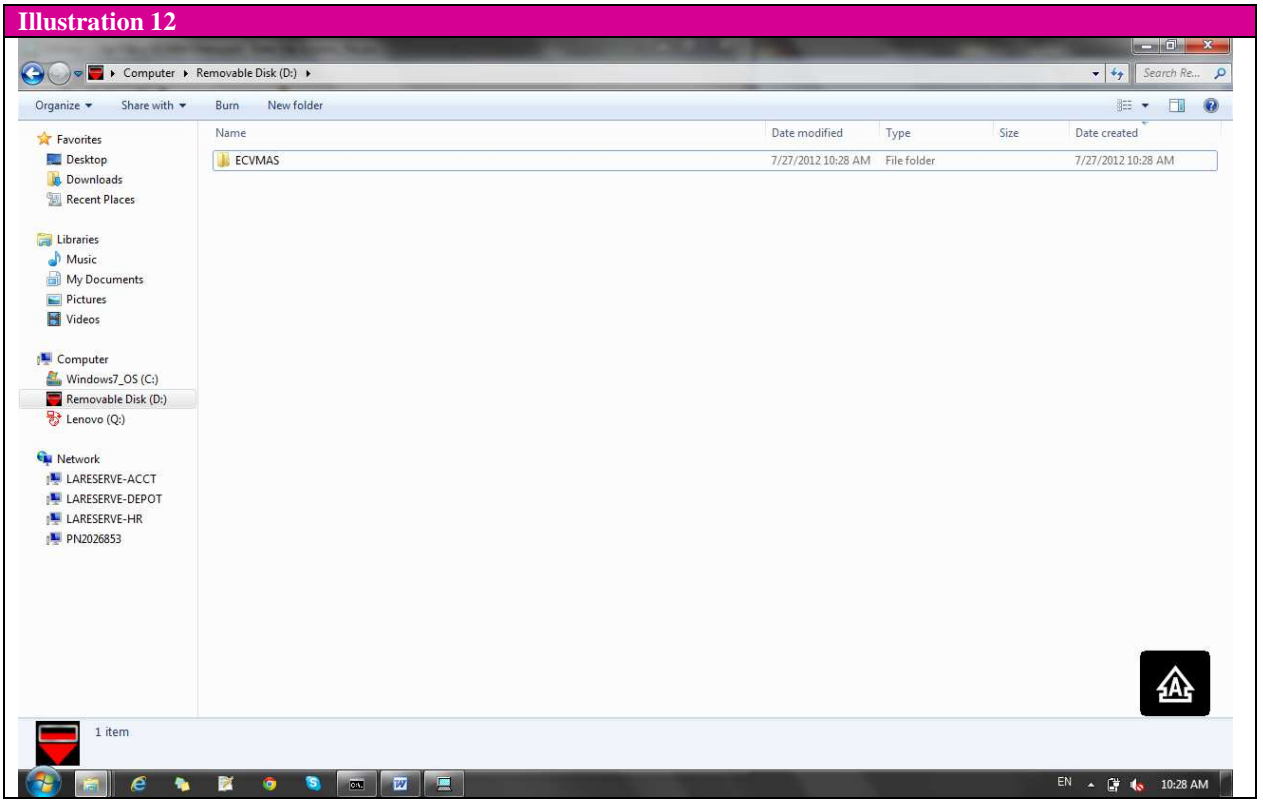

b. Ce dossier ECVMAS contient quatre dossiers, comme le montre l'illustration 13 ci-après (Backup, Dicts, Entry, Tools).

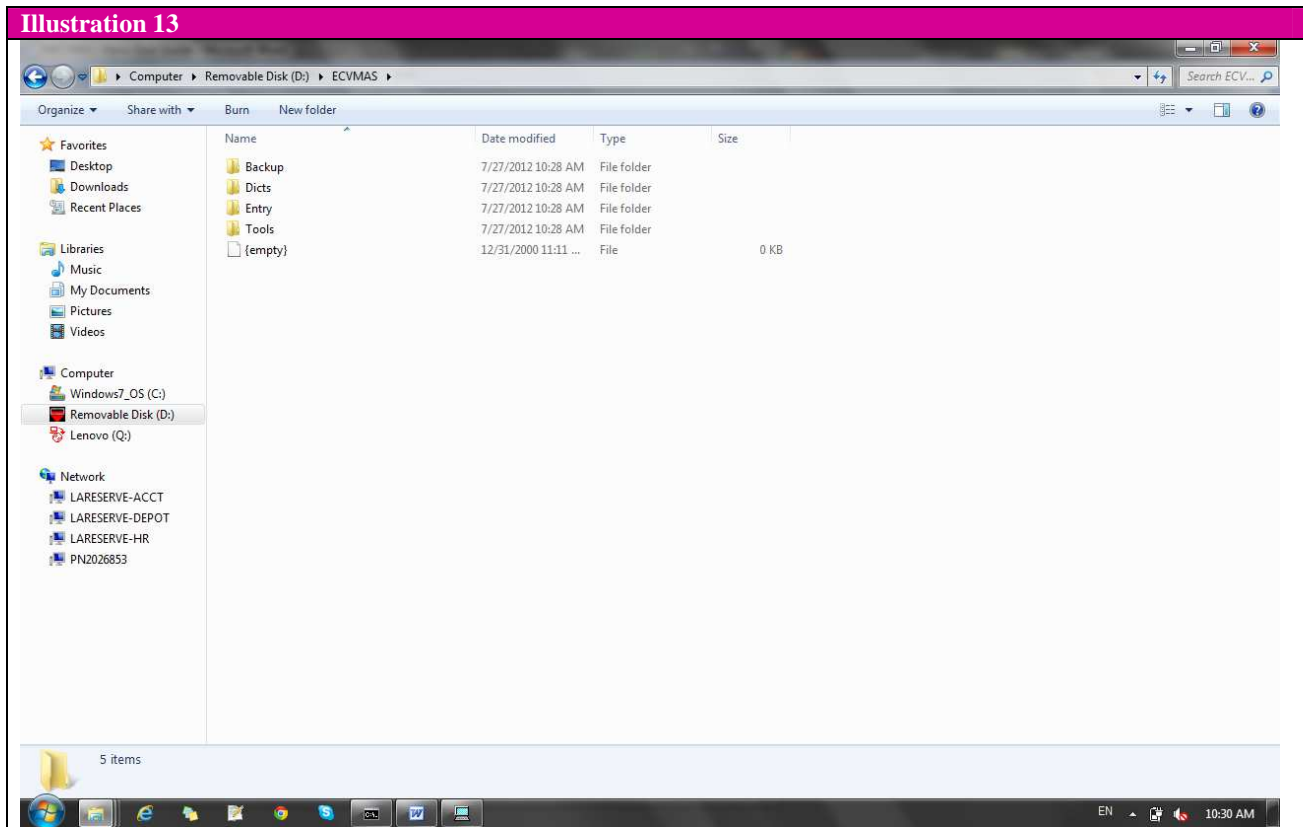

c. Tous les questionnaires/fichiers que le superviseur aura récupérés et transférés de la clé USB à sa tablette seront dans le dossier nommé « Backup ».

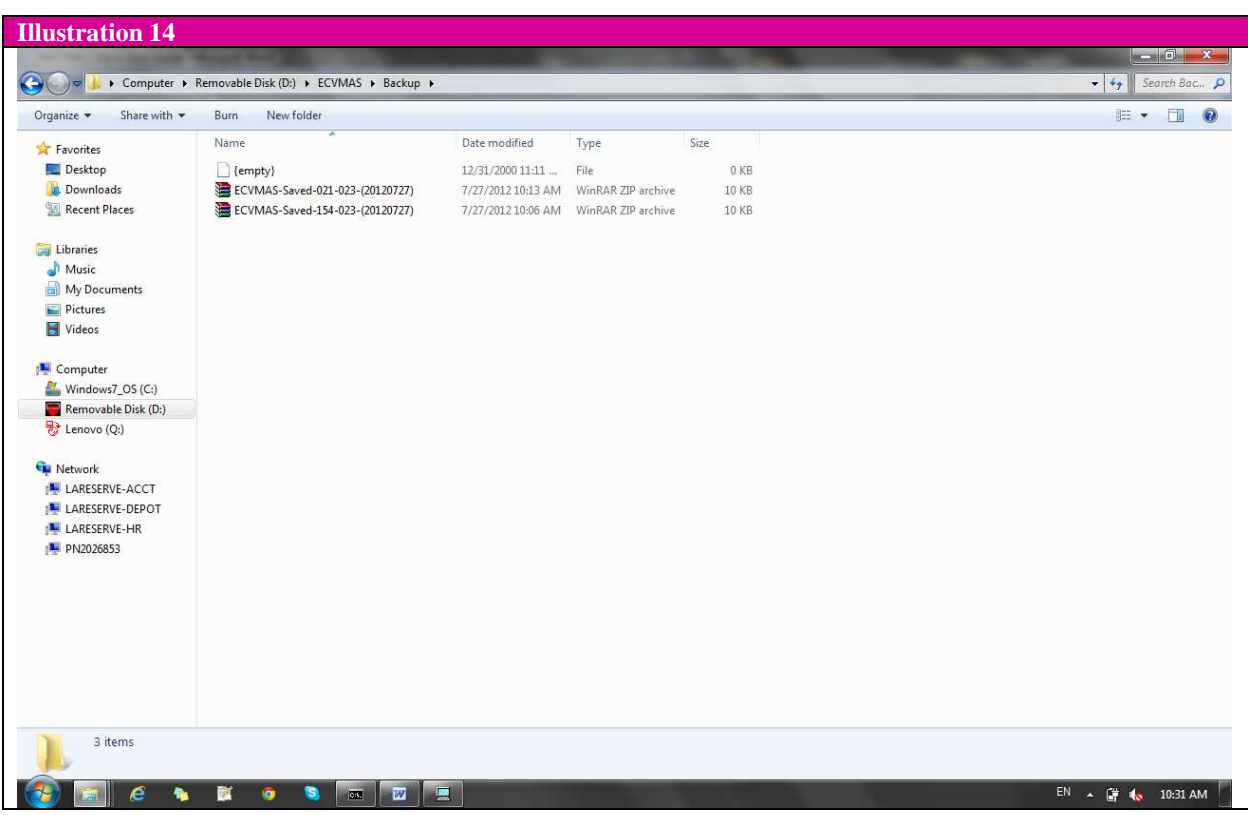

- d. Les noms des dossiers zippés indiquent le numéro de la SDE, le code de l'agent, et la date de l'enregistrement.
- e. Le superviseur devra envoyer par email les questionnaires/fichiers de la SDE à partir de la Clé USB.
- **NB :** Il est possible de procéder à un tri des fichiers en cliquant par exemple sur «Name» (illustration 14 ci-dessus) pour identifier plus facilement tous ceux relatifs à une SDE donnée.